## BESCHREIBUNG DAUERKARTENVERLÄNGERUNG

**Rufe den Ticket-Onlineshop für Dauerkarten auf <https://dauerkarten-scfreiburg.reservix.de/> und** 1. **klicke auf "Mein Account".**

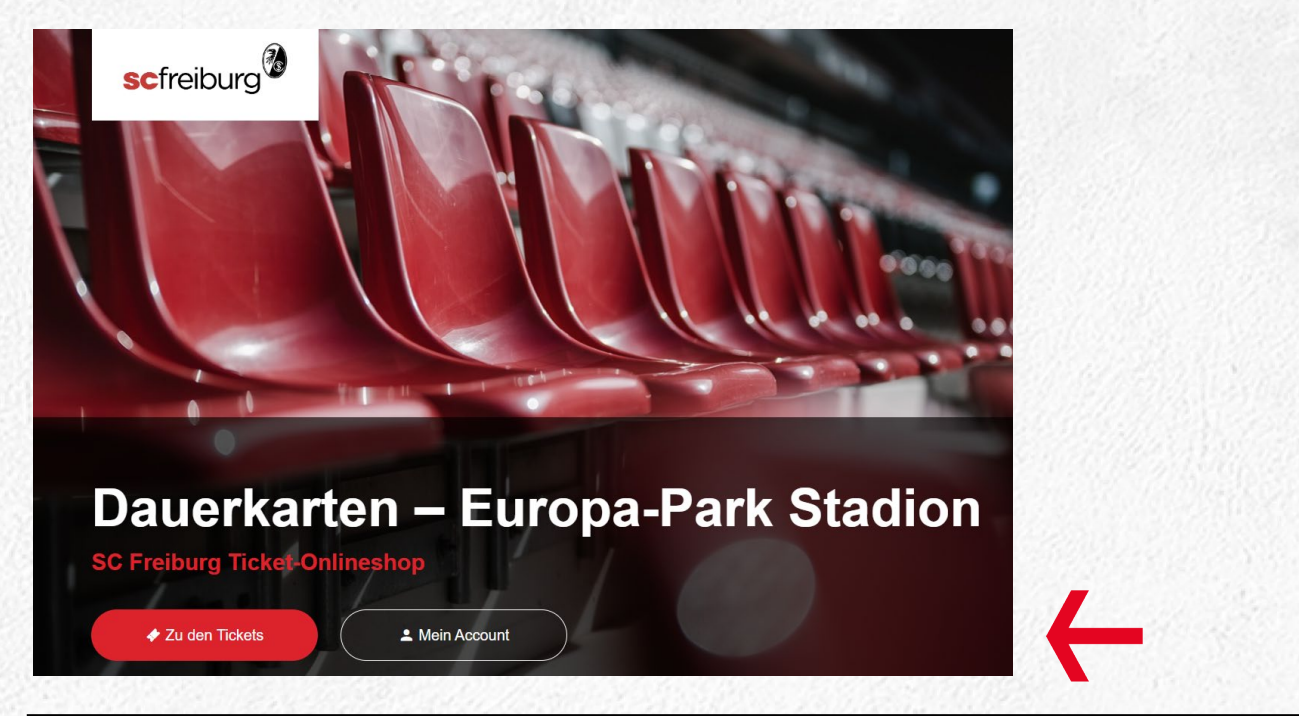

2. **Melde dich mit deinen Anmeldedaten an.**

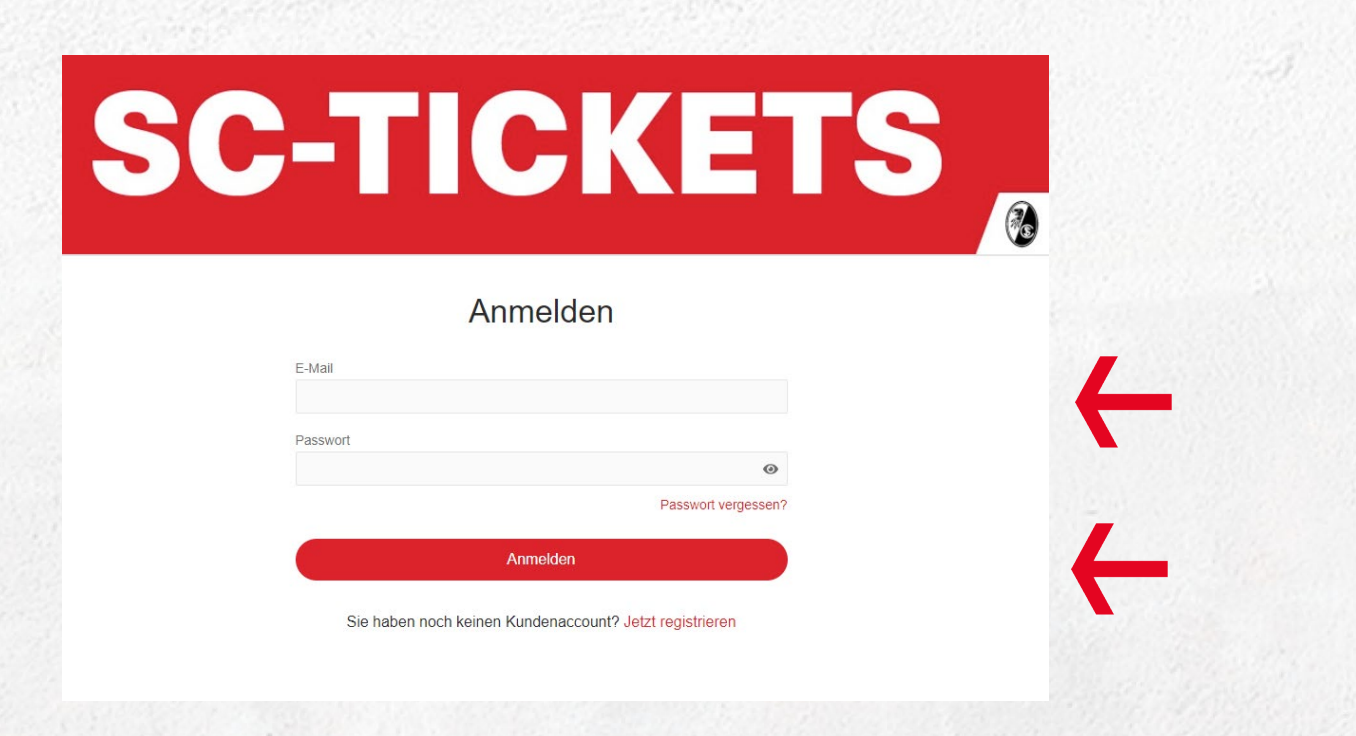

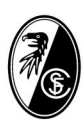

## BESCHREIBUNG DAUERKARTENVERLÄNGERUNG

3. **Klicke auf den Reiter "Dauerkarte verlängern".**

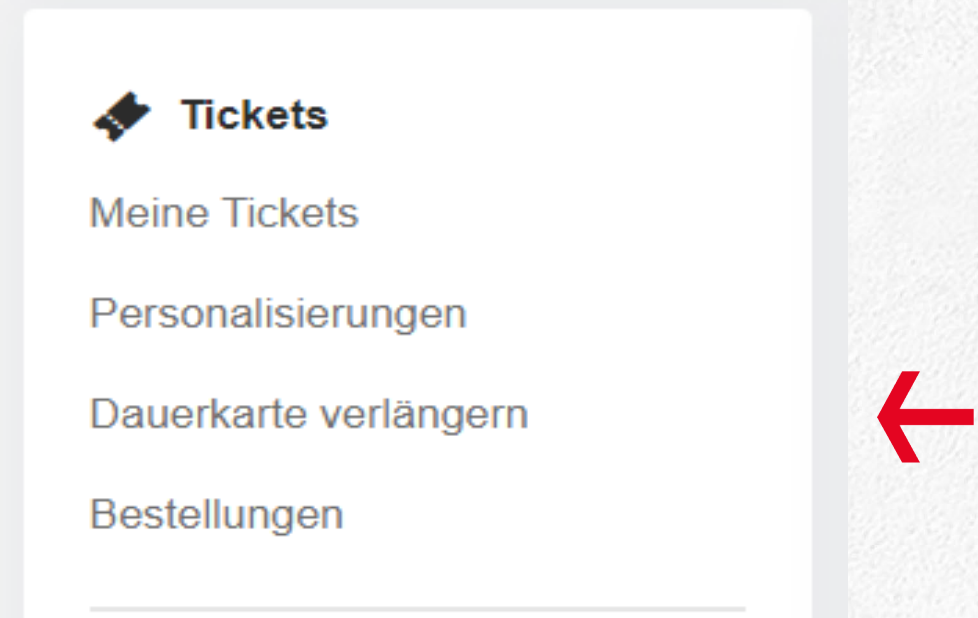

**Es werden dir nun deine Dauerkartenplätze angezeigt, sowie der Preis für diese Karten. Mögliche** 4. **Ermäßigungen kannst du über das Drop-Down Menü auswählen. Danach klicke bitte "Zum Warenkorb"**

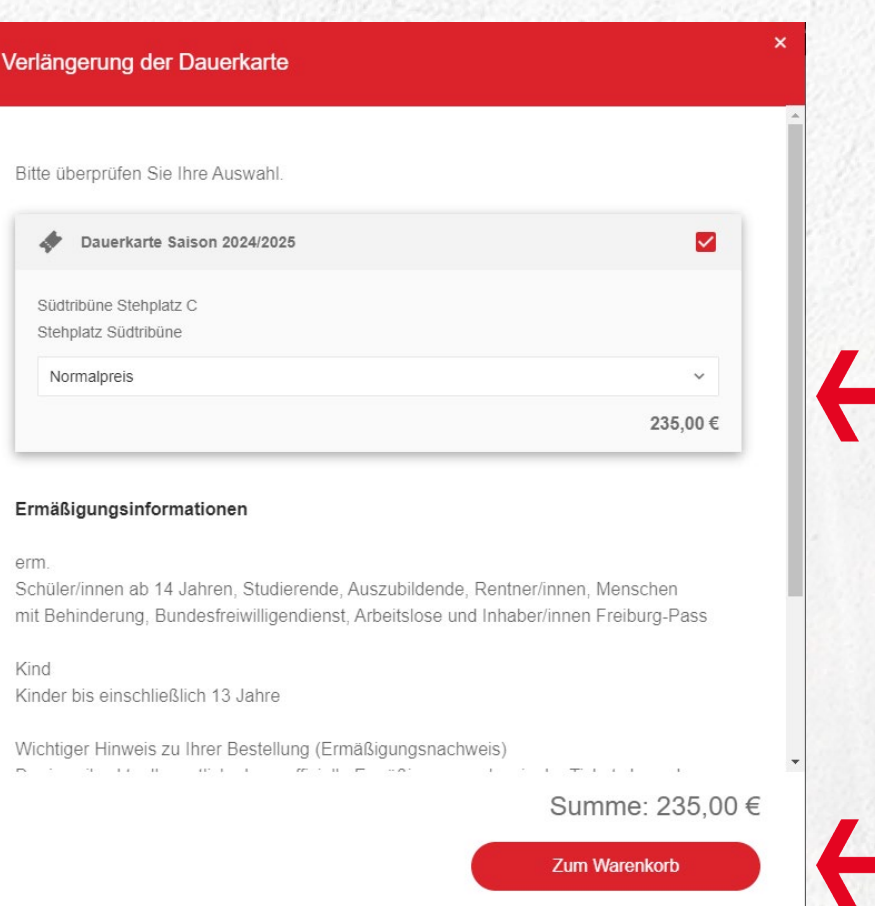

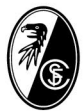

## BESCHREIBUNG DAUERKARTENVERLÄNGERUNG

5. **Danach gelangst du zur Warenkorb-Übersicht. Hier klicke bitte auf "Weiter".**

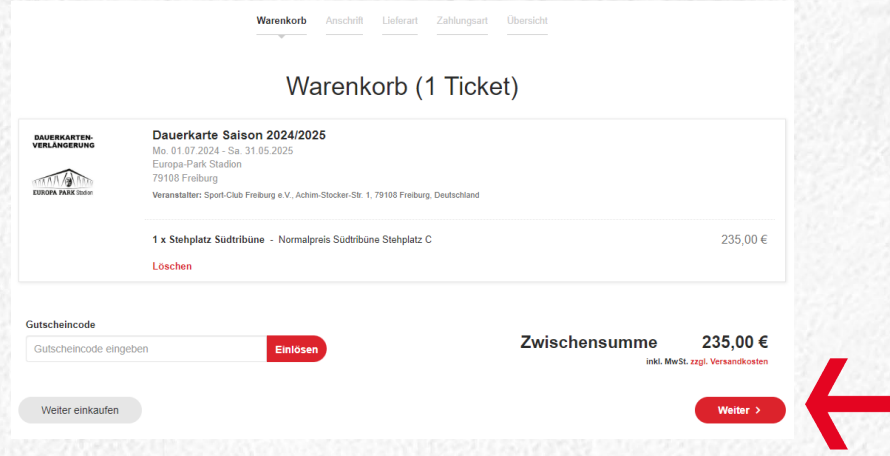

**6.** Bei der Lieferart kannst du nun "Versand per Post" (Scheckkartenformat) oder "Digitales Ticket (Apple/Google Wallet" **(digitale Dauerkarte) auswählen.**

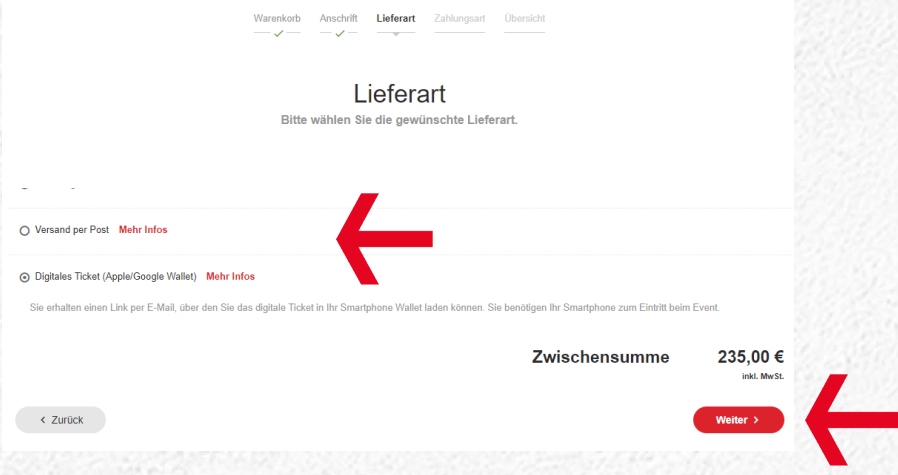

**Am Ende deiner Verlängerung, kannst du dir bei Auswahl einer digitalen Dauerkarte dir diese direkt** 7.**in dein Wallet herunterladen, zudem erhältst du auch eine E-Mail mit dem Downloadlink.**

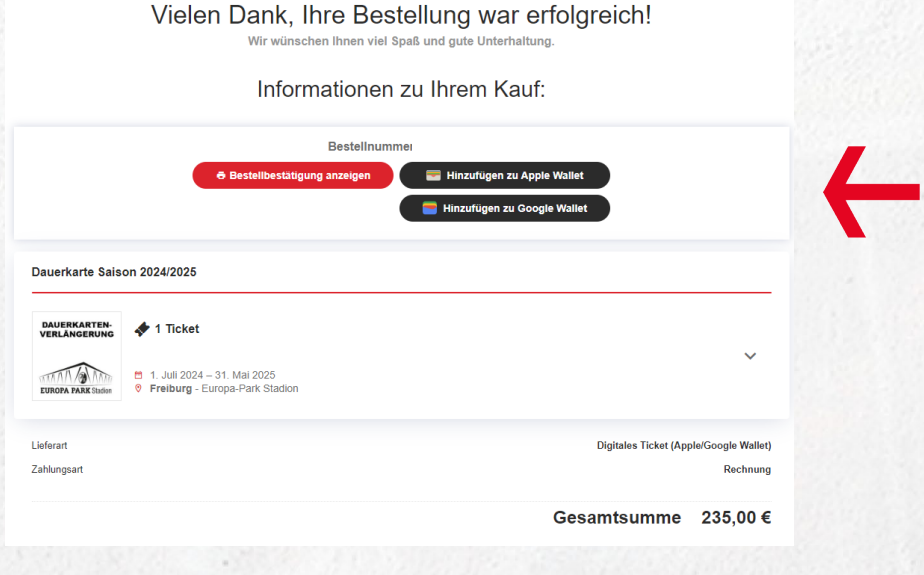

**Solltest du Fragen zum Aktivierungsprozess haben, so setze dich bitte mit uns unter [karten@scfreiburg.com](mailto:karten@scfreiburg) in Verbindung. Vielen Dank**